#### 第一關:志工申請登錄步驟**(**步驟 **1** 至步驟 **10)**

1. 選擇「有登錄時數至志願服務紀錄冊」,請先完成第一關的申請簽核,待服務後再進行第二關認證·

2. 選擇「無須登錄時數志志願服務紀錄冊者」,建議於服務完成後再自行登錄,完成認證·

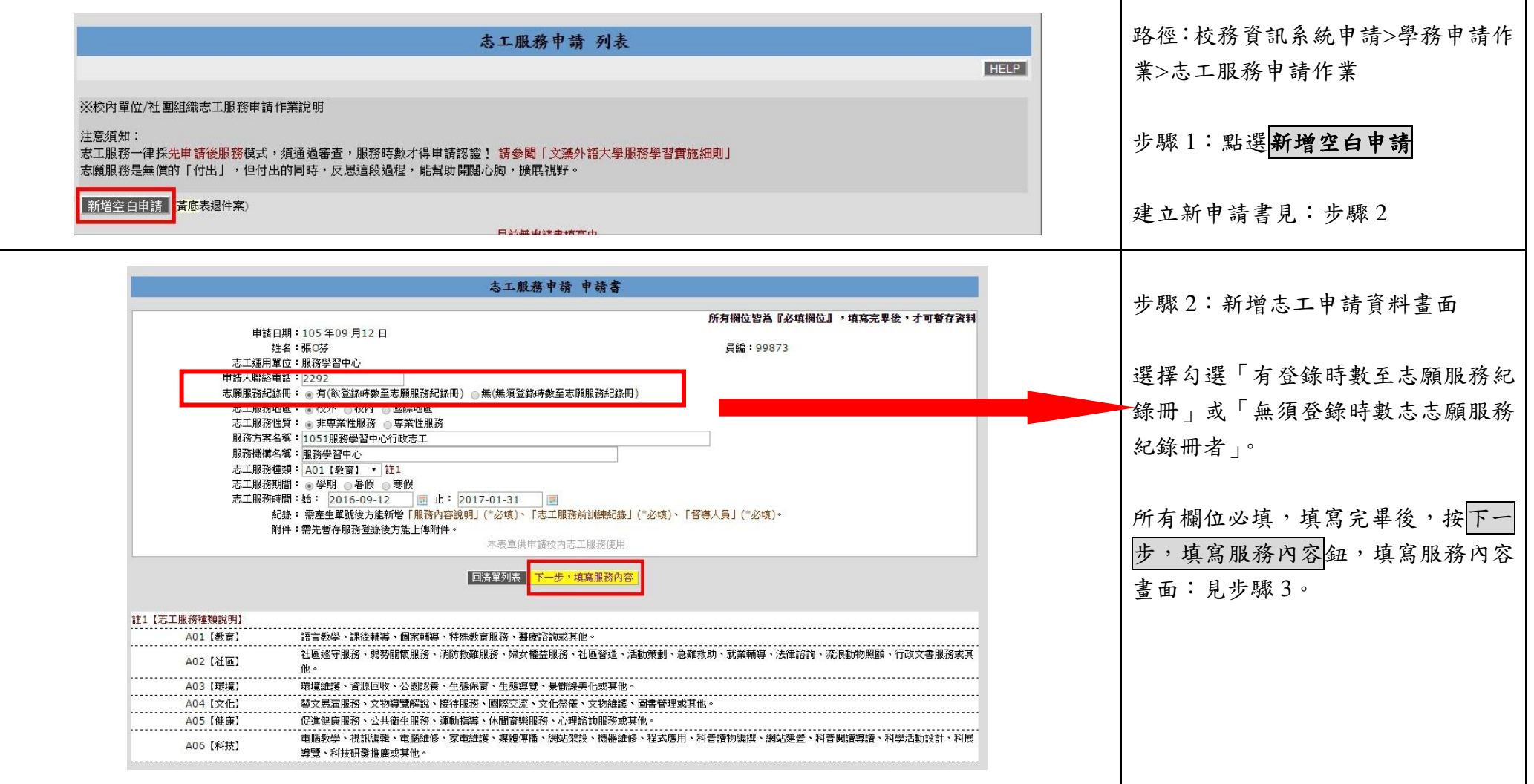

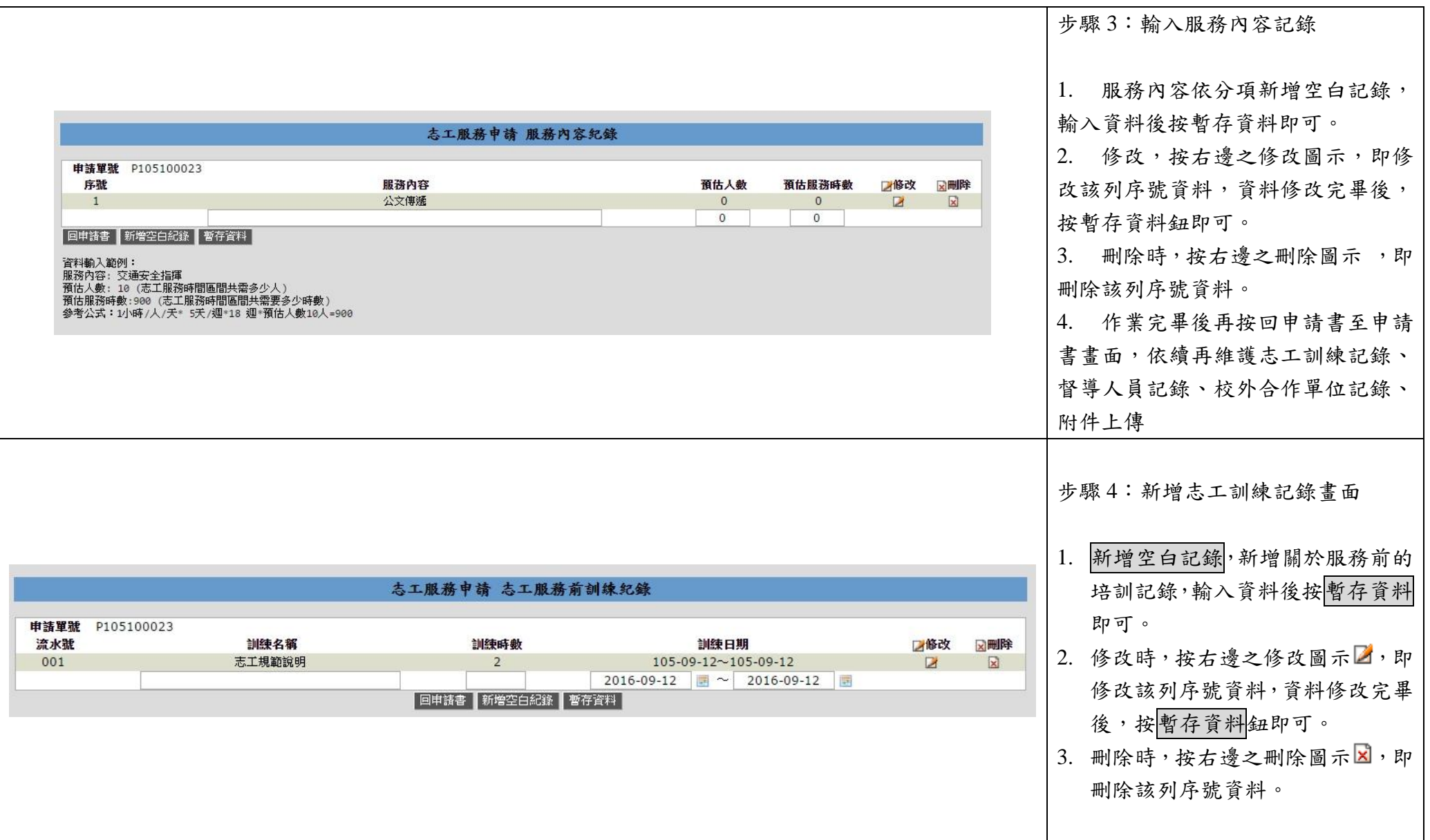

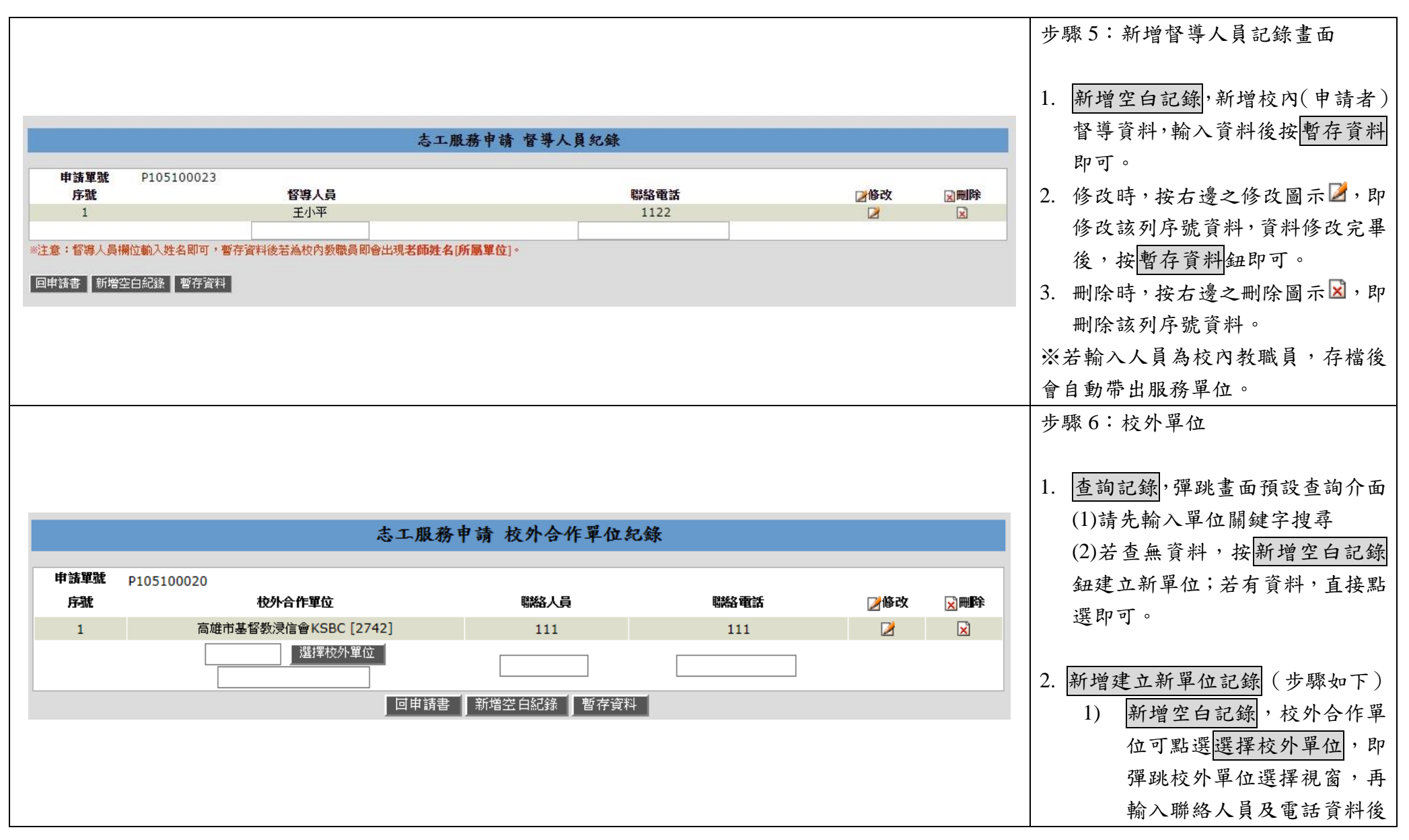

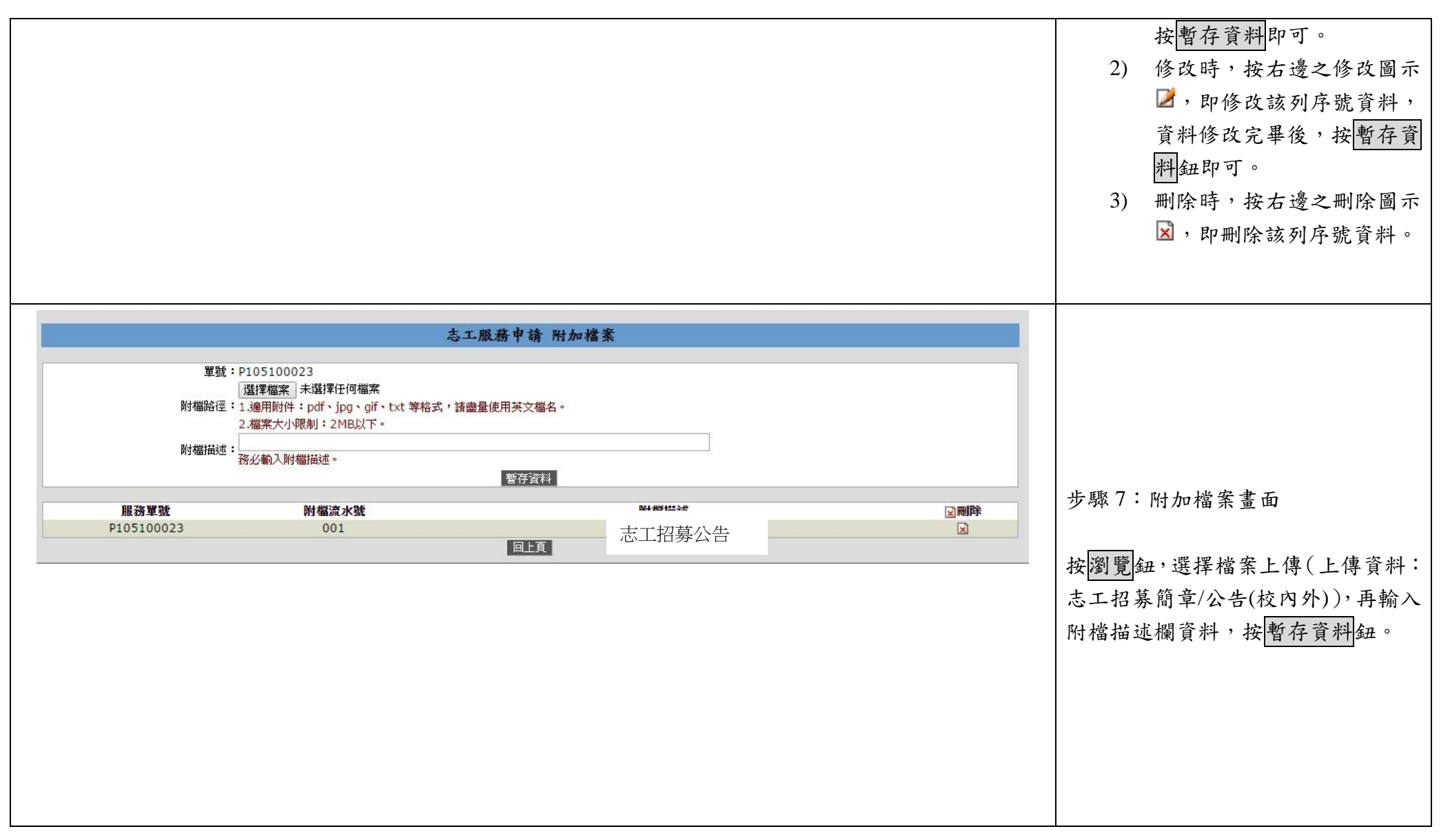

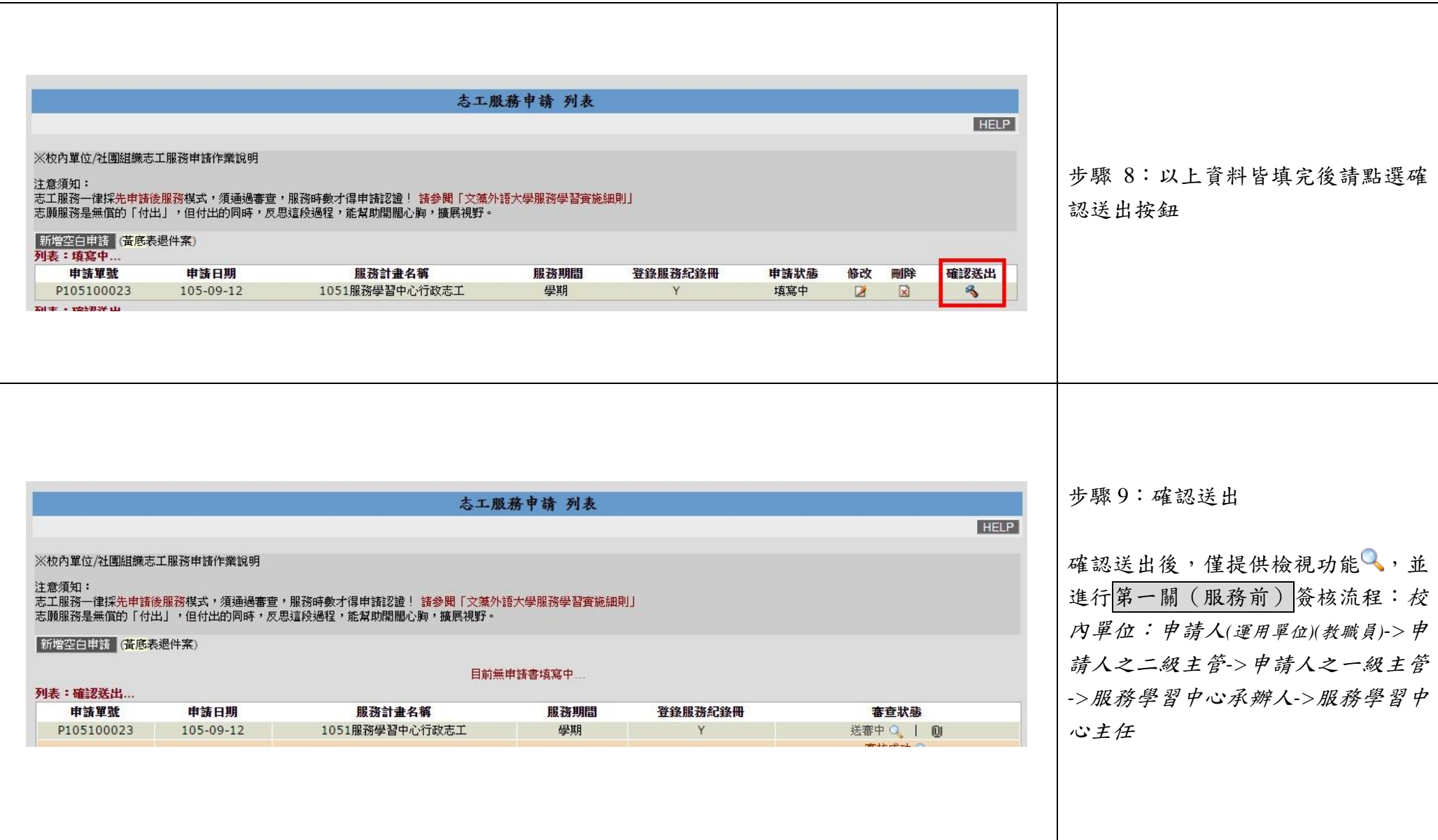

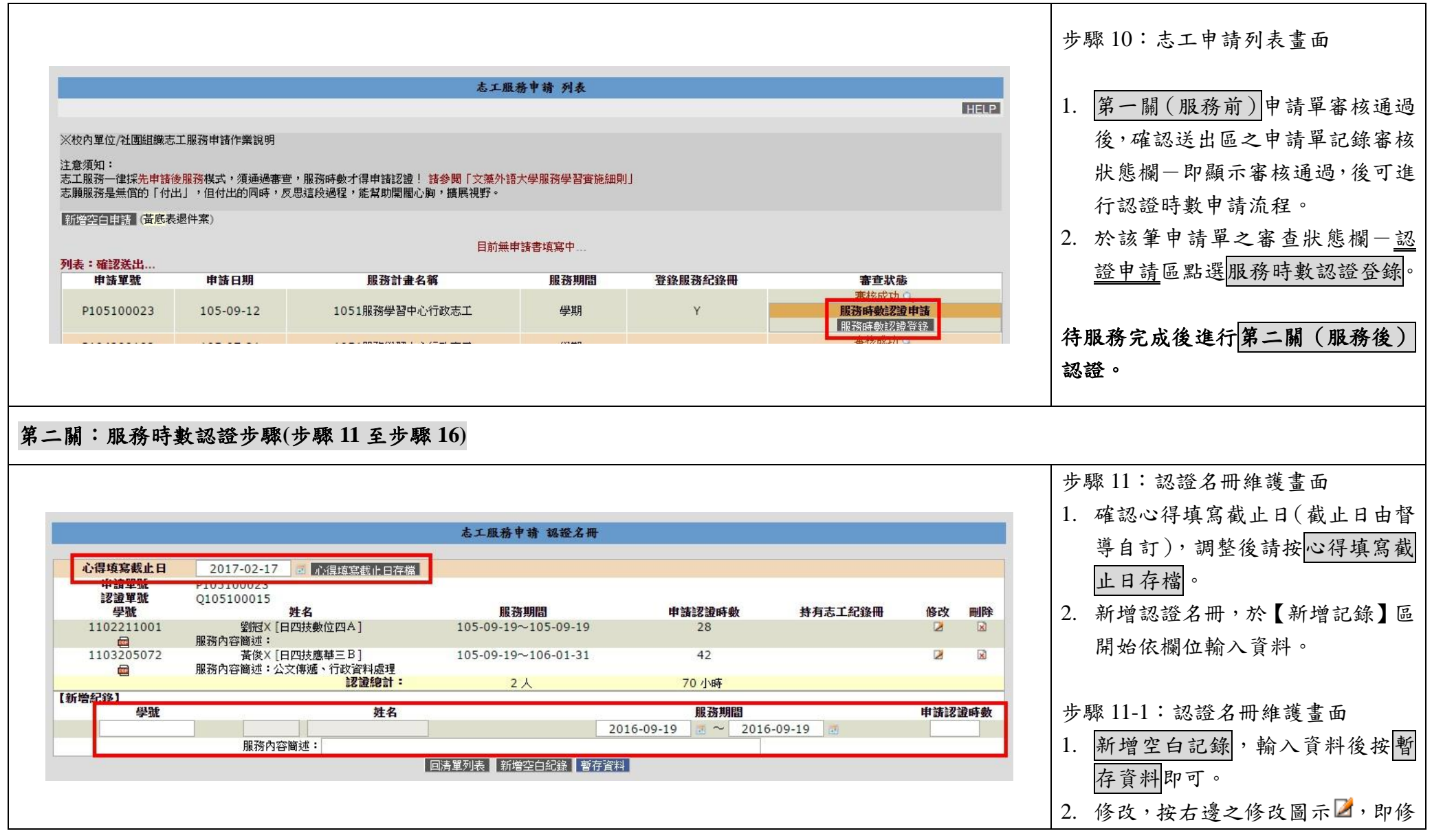

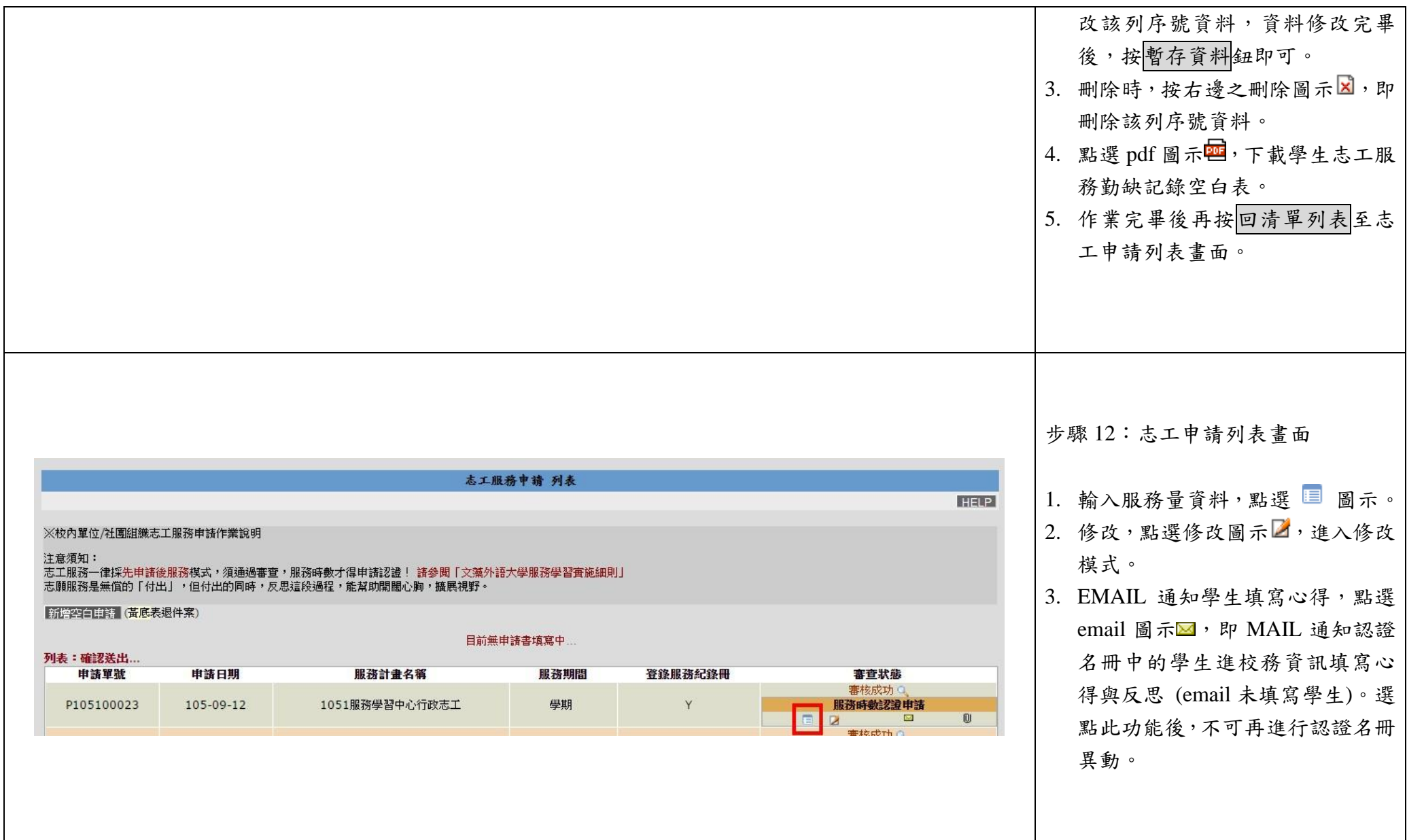

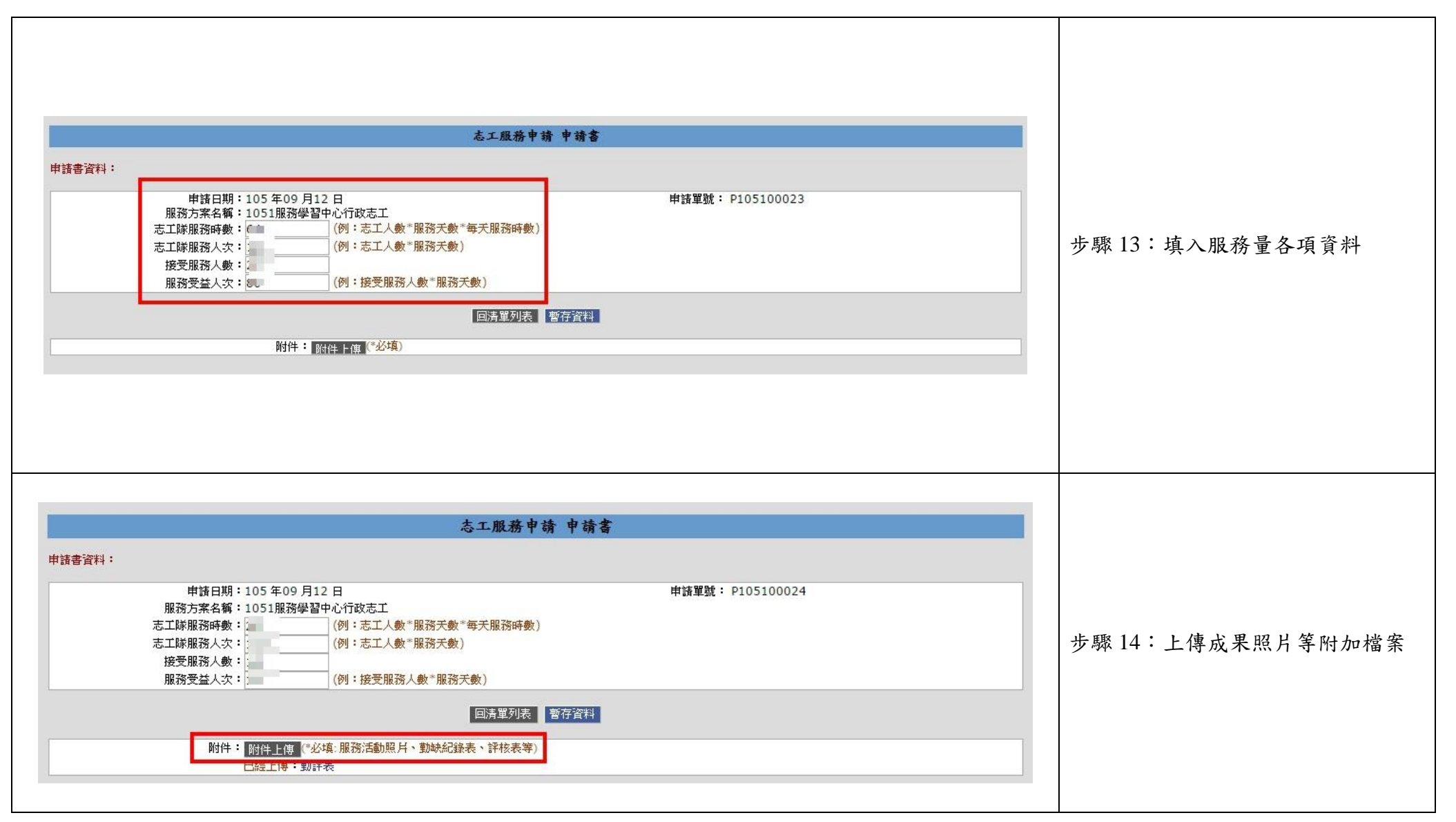

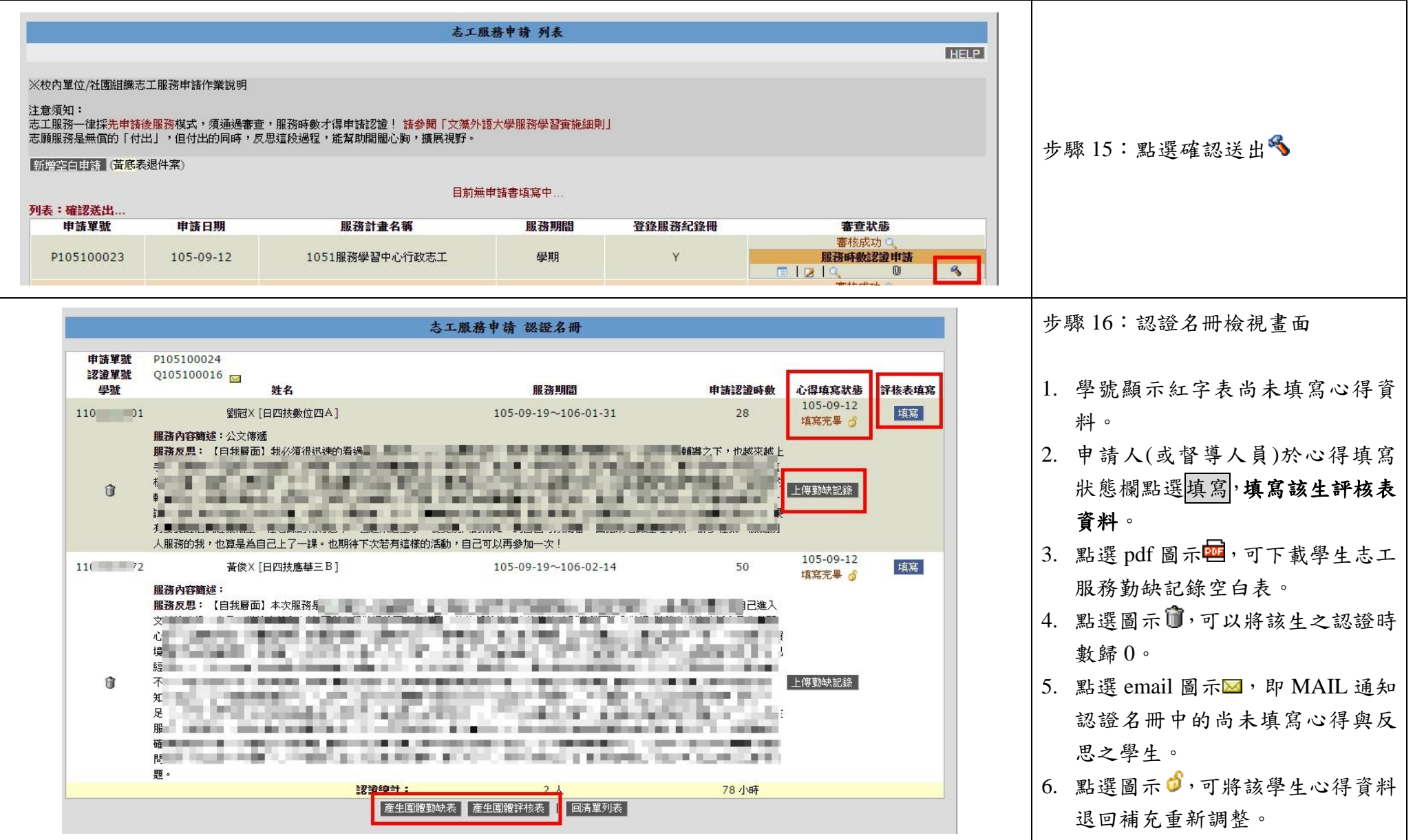

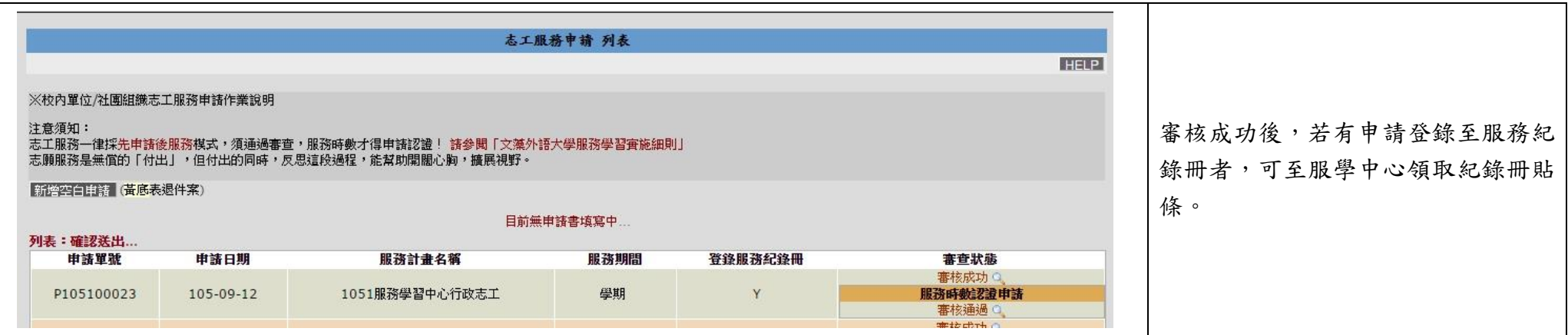

#### 校務資訊系統志工申請操作說明**\_**頁面總覽**(**申請者**)**

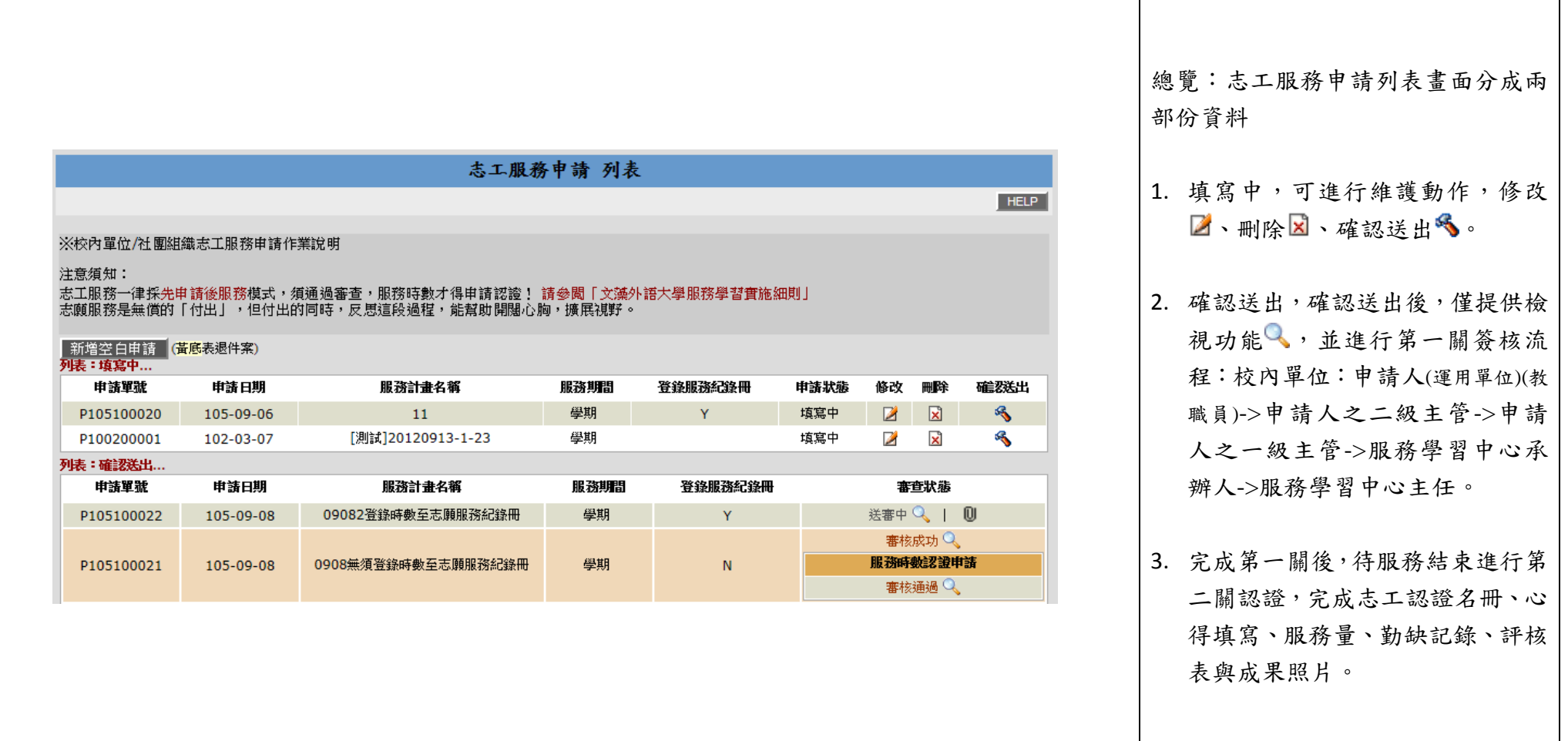

#### 校務資訊系統學生填寫心得畫面說明

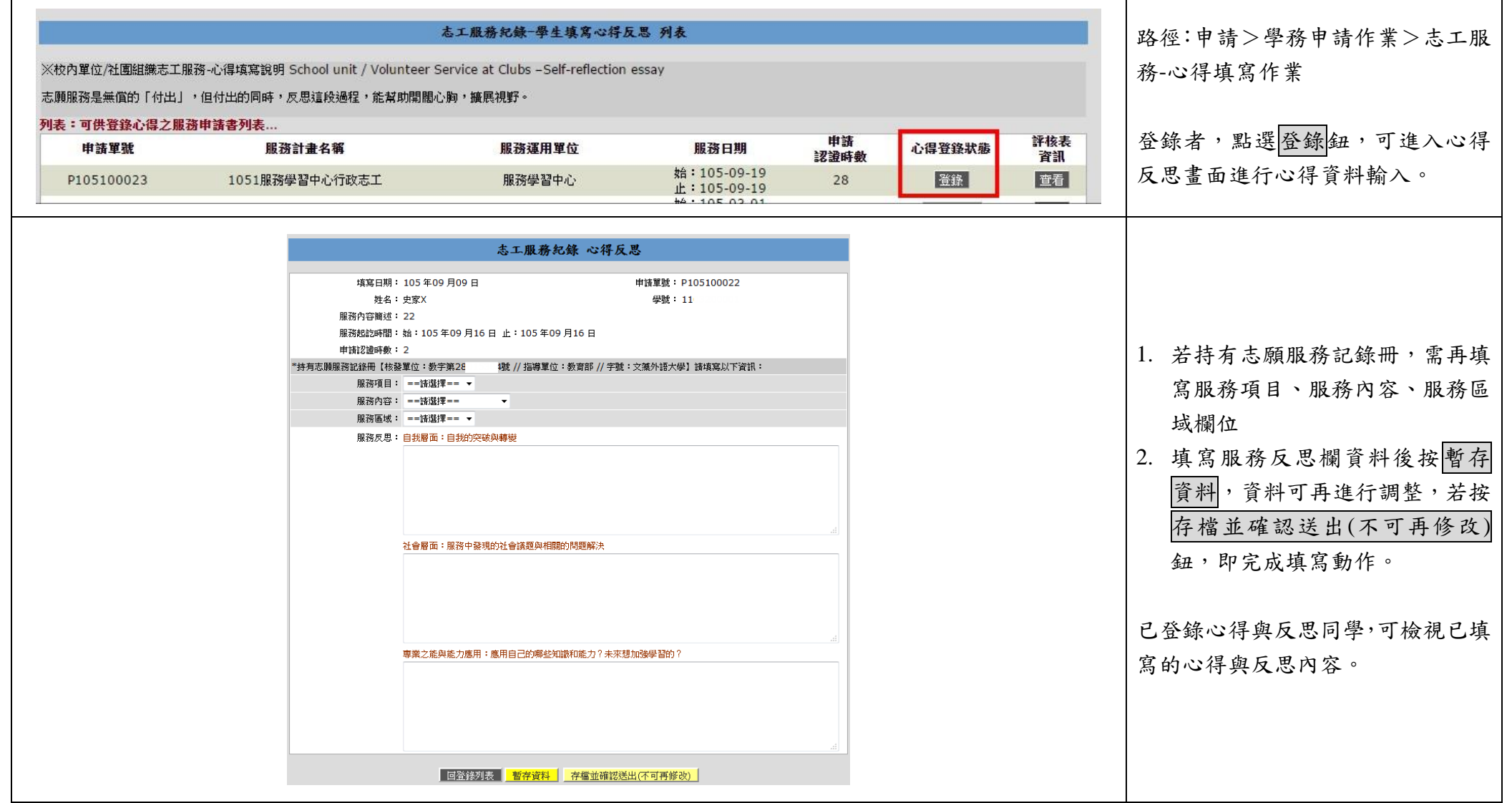